## **DESKPOWER 5000 Series User's Manual**

Fujitsu endeavours to ensure that the information in this document is correct, but accepts no liability for any error or omission in the same. Any procedures described in this document for operating Fujitsu products should be read and understood by the operator before such products are used. To ensure that Fujitsu products function without risk to safety and health, such procedures should be strictly observed by the operator. The development of Fujitsu products and services is continuous and published information may not be up to date. Any particular issue of a product may contain facilities not described herein. It is important to check the current position with Fujitsu. Specifications and statements as to performance in this document are Fujitsu estimates intended for general guidance. They may require adjustment in particular circumstances and should therefore not be taken as formal offers or commitments.

DESKPOWER is a trademark of Fujitsu Limited. The following are registered trademarks of Miscrosoft Corporation: MS, MS-DOS, Windows® NT, Windows® for Workgroups, Windows® 95, Windows® 98, Windows Me, Windows® 2000. Intel 810E, Pentium<sup>™</sup> and MMX<sup>™</sup> technology, Celeron, Pentium II and III are the registered trade mark of Intel Corporation. Phoenix and the Phoenix logo are registered trademarks of Phoenix Technologies, Ltd.

All Rights Reserved. Copyright® Fujitsu Limited, 2000

The use of screens is permitted by Microsoft Corporation in the United States.

All other products are trademarks or registered trademarks of their respective companies.

© Copyright 2000 Fujitsu Limited. All rights reserved. No part of this publication may be copied, reproduced, or translated without the prior written consent of Fujitsu Limited. No part of this publication may be stored or transmitted in any electronic form without the written consent of Fujitsu Limited.

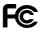

DECLARATION OF CONFORMITY

according to FCC Part 15 Class B

| Responsible Party Name       | : | FPCA                          |
|------------------------------|---|-------------------------------|
| Address                      | : | Fujitsu PC (Asia) Pte Ltd     |
|                              |   | 200 Pandan Loop               |
|                              |   | #05-03, Pantech 21            |
|                              |   | The Computer Centre           |
|                              |   | Singapore 128388              |
| Telephone                    | : | 65-776 0688                   |
| Declares that product: Model | : | FPC-D80000                    |
|                              |   | Complies with Part 15 Class B |
|                              |   | of the FCC Rules.             |

This device complies with Part 15 Class B of the FCC Rules. Operations are subject to the following two conditions: (1) This device must not be allowed to cause harmful interference, (2) This device must accept any interference received, including interference that may cause undesired operation.

## **IMPORTANT SAFETY INSTRUCTIONS**

- 1. Read these instructions carefully. Save these instructions for future reference.
- 2. Follow all warnings and instructions marked on the product.
- 3. Unplug this product from the wall outlet before cleaning. Do not use liquid cleaners or aerosol cleaners. Use a damp cloth for cleaning.
- 4. Do not use this product near water.
- 5. Do not place this product on an unstable cart, stand, or table. The product may fall, causing serious damage to the product.
- 6. Slots and openings in the cabinet and the back or bottom are provided for ventilation. To ensure reliable operation of the product and to protect it from overheating, these openings must not be blocked or covered. The openings should never be blocked by placing the product on a bed, sofa, rug, or other similar surface. This product should never be placed near or over a radiator or heat register, or in a built-in installation unless proper ventilation is provided.
- 7. This product should be operated from the type of power indicated on the marking label. If you are not sure of the type of power available, consult your dealer or local power company.
- 8. This product is equipped with a 3-wire grounding-type plug, a plug having a third (grounding) pin. This will only plug into a grounding-type power outlet. This is a safety feature. If you are unable to insert the plug into the outlet, contact your electrician to replace your obsolete outlet. Do not defeat the purpose of the grounding-type plug.
- 9. Do not allow anything to rest on the power cord. Do not locate this product where persons will walk on the cord.
- 10. If an extension cord is used with this product, make sure that the total ampere rating of the equipment plugged into the extension cord does not exceed the extension cord ampere rating. Also, make sure that the total rating of all products plugged into the wall outlet does not exceed 15 amperes.
- 11. Never push objects of any kind into this product through cabinet slots as they may touch dangerous voltage points that could result in a fire or electric shock. Never spill liquid of any kind on the product.
- 12. Do not attempt to service this product yourself, as opening or removing covers may expose you to dangerous voltage points or other risks. Refer all servicing to qualified service personnel.
- 13. Unplug this product from the wall outlet and refer servicing to qualified service personnel under the following conditions:
  - a. When the power cord or plug is damaged or frayed.
  - b. If liquid has been spilled into the product.
  - c. If the product has been exposed to rain or water.
  - d. If the product does not operate normally when the operating instructions are followed. Adjust only those controls that are covered by the operating instructions since improper adjustment of other controls may result in damage and will often require extensive work by a qualified technician to restore the product to normal condition.
  - e. If the product has been dropped or the cabinet has been damaged.
    - If the product exhibits a distinct change in performance, indicating a need for service.
- 14. CAUTION. When replacing the battery, be sure to install it with the polarities in the correct position. There is a danger of explosion if the battery is replaced with an incorrect type or is mistreated. Do not recharge, disassemble or dispose of in fire. Replace only with the same or equivalent type recommeded by the manufacturer. Dispose of the used battery according to the manufacturer's instructions.
- 15. Use only the proper type of power supply cord set (provided in your accessories box) for this unit. It should be a detachable type: UL listed/CSA certified, BS1363,ASTA,SS145 certified, rated 10A 250V minimum, VDE approved or its equivalent. Maximum length is 15 feet (4.6 meters).

## Greetings

We thank you for purchasing the Fujitsu DESKPOWER 5000 personal computer. This manual explains how to use the DESKPOWER 5000 hardware. Please read this manual carefully to ensure correct use of the DESKPOWER 5000.

This unit may malfunction if the power source is interrupted suddenly, for example, due to lightning. Fujitsu recommends the use of an AC non-interruptible power supply unit.

(Based on guidelines for the prevention of sudden voltage interruptions by Japan Electronic Industry Development Association (JEIDA).

This unit is class B information technology equipment based on the Voluntary Control Council for Interference (VCCI) standard by Information Technology Equipment and may create interference if used near radio or television receivers.

Use the unit in accordance with information provided in the manual.

This unit conforms to the Personal Computer Industry Standard (PC-11-1988) of the Japan Electronic Industry Development Association (JEIDA).

This unit conforms to the harmonic guideline.

Because this product includes cargo based on the "Foreign Exchange and Foreign Trade Control Act," the export of this product may require permission in accordance with said act.

Fujitsu, who is a participant of the International Energy Star Program, determines that this product conforms to the International Energy Star Program Standard. The International Energy Star Program is an international program for promoting energy conservation of office equipment such as computers and

strives to develop and promote products capable of efficient energy use. This program is open to all manufacturers, and the products to be developed include computers, displays, printers, facsimiles, and copy machines. The same standard and markings (

The energy-saving function of this product, however, may not be applicable because of limitations with the operating system (such as Windows NT).

## Conventions used in this manual

## • Warning icons

Various icons and icon/word combinations are used in this manual to encourage users to use the equipment so as to minimize personal risk and prevent property damage. The user should be familiar with the icons before responding to the corresponding instructions. The icons are explained as follows.

Indicates a hazardous situation that could result in a fatal or serious wound if the correct procedure is not applied.

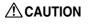

Indicates a hazardous situation that could result in personal injury and/or property damage if the correct procedure is not applied.

The following icons are also used with the above icon/word combinations to prevent personal injury and/or property damage.

Electric shock

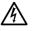

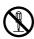

The icon  $\Delta$  indicates that the corresponding instruction is a warning. The illustration displayed inside or beside the icon shows what the warning actually means.

The icon  $\bigotimes$  indicates that the corresponding instruction is a banned action. The illustration displayed inside or beside the icon shows what is actually banned.

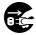

The icon  $\bullet$  indicates that the corresponding instruction is a command to follow. The illustration displayed inside or beside the icon shows what to do.

## Representing keys and use thereof

In the text of the manual, keyboard keys are represented using only necessary characters as shown below.

Example: [Ctrl] key, [Enter] key, and  $[\rightarrow]$  key

When more than one key is to be pressed simultaneously, the keys are linked using "+" as shown below:

```
Example: [Ctrl] + [F3] and [Shift] + [\uparrow]
```

## Representing buttons

Buttons displayed on the screen are enclosed in square brackets, [and], as shown below:

Example: [OK]

## Command entries

In the text of the manual, a command is represented as shown below:

diskcopy a: a: ↑ ↑

A blank (shown with  $[\uparrow]$ ) between characters indicates that the [Space] key (long bar on the front of the keyboard) is to be pressed once. Command names are represented in lowercase but may be entered using uppercase letters.

## • Conventions used in the text of the manual

The symbols used in the text of the manual have meanings as explained below:

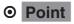

Point indicates information necessary to run hardware or software.

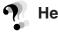

**Help** Help indicates information explaining how to terminate an incorrect operation or how to troubleshoot.

### Screen display examples

Screen displays provided in this manual are examples and may be different from those (including file names) actually appearing on the display screen.

### Illustrations

Illustrations in this manual are examples using (mainly) the DESKPOWER 5000 (CD-ROM driveequipped model) and may be different from those actually appearing on your PC screen depending on the model type and options installed.

### Custom-made options

Descriptions in this manual are based on the standard specifications. Note that when custom-made options are installed, memory capacity, hard disk capacity, and other specifications differ from the standard.

## Referencing products

In this manual, products are described using abbreviations as listed below:

Windows 98 refers to Microsoft® Windows® 98 operating system.

Windows Me refers to Microsoft  $^{\circledast}$  Windows  $^{\circledast}$  Millennium operating system.

Windows NT refers to Microsoft® Windows NT® Workstation operating system Version 4.0.

Windows 2000 refers to Microsoft® Windows® 2000 operating system.

MS-DOS refers to Microsoft(R) MS-DOS(R) operating system Version 6.2/V.

ICU refers to ISA Configuration Utility.

The terms "your PC," "the PC," "your PC main unit," and "the PC main unit" refer to the DESKPOWER 5000

## Warning and caution labels

The PC bears warning and caution labels as shown below.

The warning and caution labels must not be removed or damaged.

## Rear of the PC main unit

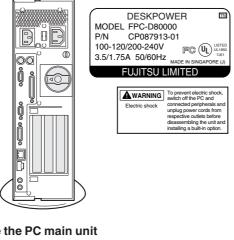

## Inside the PC main unit

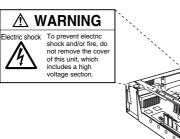

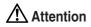

115V of voltage switch in the power supply corresponds to 100-200V 230V of voltage switch in the power supply corresponds to 200-240V

## 

Electric shock

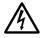

• Before mounting or dismounting an optional unit in/from your PC, switch off the PC and all connected units and unplug all power cords from respective outlets to prevent electric shock.

## **Manual configuration**

## Chapter 1 Installation and Connection

This chapter provides basic information on the PC, such as the names and functions of individual parts, and also explains the basic operation of the PC, such as turning the power on or off.

## Chapter 2 Hardware

This chapter provides basic information on how to handle the components installed (or that can be installed) on the PC.

## Chapter 3 Troubleshooting

This chapter explains how to respond to a problem occurring in the PC. Read wherever applicable.

## Chapter 4 Technical Information

This chapter explains the specifications and other information relating to this PC.

## Content

## **CHAPTER 1** Introduction

| 1 | Part Names and Functions                                | 2  |
|---|---------------------------------------------------------|----|
|   | Front of the PC unit                                    |    |
|   | Back of the PC unit                                     |    |
|   | Inside the PC unit                                      |    |
|   | Motherboard                                             | 7  |
| 2 | Installation                                            | 8  |
|   | Installation area                                       |    |
|   | Mounting the feet                                       | 8  |
|   | Example of installation                                 |    |
|   | Horizontal placement                                    | 11 |
| 3 | Connection                                              |    |
| • | Connecting the display, keyboard, mouse, and LAN cables |    |
|   | Connecting the power cable                              |    |
| 4 | Turning On the Dewer                                    | 10 |
| 4 | Turning On the Power                                    |    |
|   | Turning on the power                                    |    |
|   | 5                                                       |    |
| 5 | Turning Off the Power                                   |    |
|   | Notes on power-off                                      |    |
|   | Turning off the power                                   |    |
| 6 | Resetting                                               | 23 |
|   | Resetting the PC                                        |    |
| 7 |                                                         | 05 |
| 1 | CD                                                      |    |
|   | Notes on handling<br>Inserting or removing a CD         |    |
|   | 5 5                                                     |    |
| 8 | Floppy Disk                                             |    |
|   | Notes on handling                                       |    |
|   | Inserting or removing a floppy disk                     | 27 |

## CHAPTER 2 Hardware

| 1 | Before Installing a Peripheral Device                | 30 |
|---|------------------------------------------------------|----|
|   | What are peripheral devices?                         |    |
|   | Notes on handling                                    | 31 |
|   | Location for installation                            | 32 |
|   | Front access bay options                             | 33 |
| 2 | Removing the Cover                                   | 34 |
|   | Removing the upper cover                             |    |
|   | Removing/installing the reinforcement bracket        |    |
| 3 | Increasing the Memory Capacity                       | 36 |
|   | Memory module installation procedure                 |    |
| 4 | Installing Expansion Cards                           | 40 |
|   | Applicable expansion cards                           |    |
|   | Installing an expansion card                         |    |
| 5 | Installing an Internal Hard Disk Drive               |    |
| Ŭ | Notes on handling the hard disk drive                |    |
|   | Installing a hard disk drive in the front access bay |    |
| - |                                                      |    |
| 6 | Installing Other Devices                             |    |
|   | Installing a device in the 3.5-inch front access bay | 45 |

## CHAPTER 3 Troubleshooting

| 1 | Problems | 52 |
|---|----------|----|
|---|----------|----|

## CHAPTER 4 Technical Information

| 1      | Maintenance of the PC unit         Maintenance of the PC unit         Maintenance of the keyboard         Maintenance of CDs         Maintenance of the mouse         Cleaning of the floppy disk drive |                        |
|--------|----------------------------------------------------------------------------------------------------|------------------------|
| 2      | Preventing Television or Radio Interference                                                                                                    | 58                     |
|        |                                                                                                    |                        |
| 3      | Diagnostic Test of LAN Function                                                                                                    | 59                     |
| 3<br>4 | •                                                                                                    |                        |
| -      | Diagnostic Test of LAN Function<br>Standard Specifications<br>PC unit specifications                                                                                                    | 60                     |
| -      | Standard Specifications                                                                                                    | <b> 60</b>             |
| -      | Standard Specifications<br>PC unit specifications                                                                                                    | <b> 60</b><br>60<br>61 |
| -      | Standard Specifications         PC unit specifications         LAN adapter specifications                                                                                                    | <b>60</b><br>61<br>62  |

| Disposal<br>USB (Windows 95/98/2000/Me model)       | 67<br>68 |
|-----------------------------------------------------|----------|
|                                                     | 67<br>68 |
|                                                     |          |
| Addition of LAN adapter                             |          |
| Wake up On LAN                                      | 68       |
| Precautions on using display                        |          |
| Adjustment of analog display screen position        |          |
| Display of video memory capacity                    |          |
| Power-saving function of display (Windows 95 model) |          |
| Power saving of display                             |          |
| Connection of display                               | 69       |
| Replacement of display                              | 69       |
| Power-saving function                               |          |
| Peripheral devices/cables                           |          |
| Installation of core                                |          |
| Intel® processor serial number                      |          |

# CHAPTER 1 Introduction

## **1** Part Names and Functions

This section explains the names and functions of the parts of the PC unit and the motherboard.

## Front of the PC unit

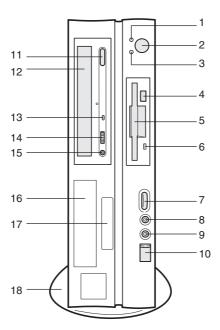

#### 1 Power lamp

This lamp lights up when the PC is on. It lights up in green when the PC is in operation and in orange when the PC is in the standby mode.

#### 2 Power switch

Press this switch to turn on the PC or set the system to the standby (energy-saving) mode.

### 3 Hard disk access lamp

This lamp lights up while the hard disk is being accessed.

## 4 Floppy disk eject button

Press this button to remove a floppy disk from the floppy disk drive. Do not press this button when the floppy disk drive access lamp is on.

### 5 Floppy disk drive

This drive accommodates a floppy disk for writing and reading data.

## 6 Floppy disk drive access lamp

This lamp lights up while the floppy disk drive is being accessed.

### 7 Volume

Use this control to adjust the volume of the speaker or headphones.

Turn this control upward to turn up the volume or downward to turn down the volume.

#### 8 Headphone jack

When listening to sound output from the PC or a music CD with headphones, plug the headphones into this jack.

#### 9 Microphone jack

Plug a microphone into this jack.

#### 10 USB connector

Slide the cover down and connect a USB peripheral device.

#### 11 Eject button

Press this button to insert or remove a CD-ROM or music CD. This button can be used when the PC is on. Do not press this button when the busy lamp is on.

### 12 CD-ROM drive

Insert a CD-ROM into this drive to read data or programs, or insert a music CD for playback.

#### 13 Busy lamp

This lamp lights up while data is being read from the CD-ROM drive or a music CD is played.

### 14 Headphone volume (only for music CDs)

Use this control to adjust the volume of headphones.

#### 15 Headphone jack (only for music CDs)

When listening to a music CD with headphones, plug the headphones into this jack.

#### 16 Front access bay

Use this bay to install an optional 3.5-inch device.

#### 17 Smart card bay

Use this bay to install a smart card reader/writer.

#### 18 Foot

When the PC is placed vertically, use this foot to prevent it from tipping over.

## Back of the PC unit

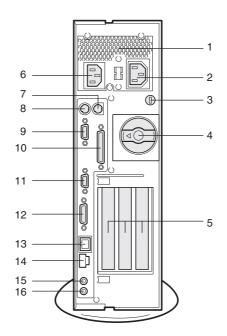

## 1 Venthole

An opening provided to let heat go out of the PC.

## 2 Outlet

Connect the power cable of the display to this outlet.

## 3 Burglarproof lock

A commercial burglarproof cable can be connected here.

## ⊙ Point \_

The burglarproof lock supports the microsaver security system of Kensington.

### 4 Upper knob

This locks the upper cover.

### 5 Expansion slot

Insert an optional expansion card into this slot. This slot accommodates a PCI card.

#### 6 Inlet

Connect the power cable of the PC unit to this connector.

### 7 Mouse connector

Connect a mouse.

## 8 Keyboard connector

Connect the keyboard.

### 9 Serial connector

Connect the cable of an RS-232C device.

### 10 Parallel connector

Connect the cable of a printer or scanner.

#### 11 CRT connector

Connect the cable of an analog RGB display.

### 12 DVI connector

Connect the cable of a DVI display.

### 13 LAN connector

Connect a LAN cable.

## 14 USB connector

Connect a USB peripheral device.

### 15 LINE IN terminal

A terminal for sound input. Connect the output terminal of audio equipment to this terminal.

### 16 LINE OUT terminal

A terminal for sound output. Connect the input terminal of audio equipment to this terminal. When connecting speakers, use those with a built-in amplifier.

## Inside the PC unit

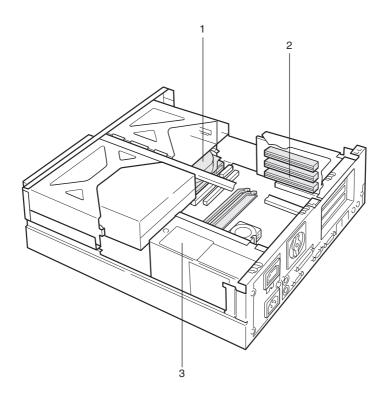

#### 1 Internal hard disk drive

This is an IDE-compliant hard disk drive.

## 2 Expansion slot

Insert an optional expansion card into this slot. This slot accommodates a PCI card.

3 Power supply unit

## Motherboard

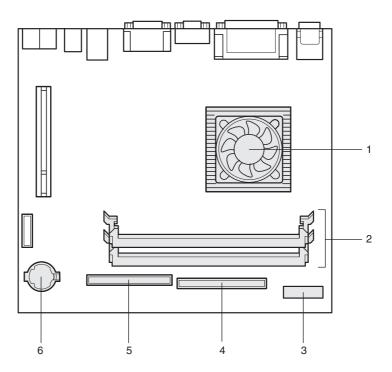

#### 1 CPU

#### 2 DIMM slots

Memory modules are inserted into these slots.

When seen from the front of the PC unit, the far one is the DIMM1 slot and the near one is the DIMM2 slot.

- 3 Floppy connector (FDD)
- 4 Secondary IDE connector (IDE2)

A standard CD-ROM drive is connected.

5 Primary IDE connector (IDE1)

A standard hard disk drive is connected.

6 Internal battery

This battery provides power to retain date and time information, and settings made in BIOS Setup. The life of this battery is about 5 years under normal use (8 hours a day).

## 2 Installation

This section explains how to install your PC and also provides note on using the PC.

## Installation area

Do not install the PC in the following areas:

- Areas that are humid, dusty, or subjected to oil mist.
- Poorly ventilated areas
- Areas where fire is used
- Bathrooms and other areas where water may splash
- Areas exposed to direct sunlight or near a heater and other areas with high temperatures
- Areas with temperatures below 10°C
- Areas where you may trip on a cable.
- Areas subjected to a strong magnetic field, such as near a television or speaker.
- Unstable areas with violent vibration or on a slanted surface.

## Mounting the feet

## Vertical placement

Double feet

Take the following steps to place your PC vertically off a wall.

1 Assemble the feet.

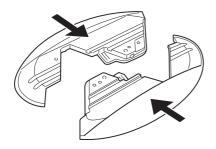

## 2 Mount the feet on the PC unit.

Fix the feet by tightening screws into the two holes marked "DOUBLE" on the bottom of the feet.

Screws used to fix the feet are provided on the bottom of the feet.

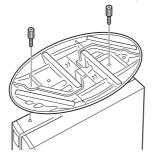

### Single foot

Take the following steps to place your PC vertically on a wall.

### 1 Disassemble the feet.

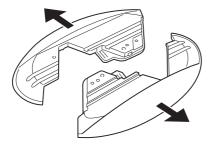

### 2 Mount one of the feet on the PC unit.

Fix the foot by tightening screws into the two holes marked "SINGLE" on the bottom. Screws used to fix the feet are provided on the bottom of the feet.

Mount the foot so that the right side of the vertically placed PC unit faces a wall.

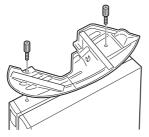

## • Horizontal placement

1 Disassemble the feet.

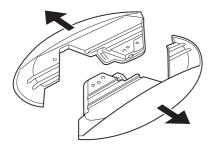

2 Place the PC unit on the disassembled feet.

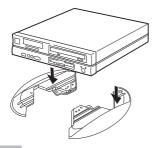

• Point

The PC unit can be installed horizontally by using 5 rubber feet.

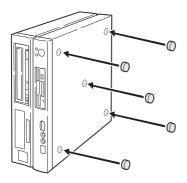

## Example of installation

Install your PC as shown in the figures below.

The PC unit can be installed either vertically or horizontally. Pay attention not to block the ventholes.

## Vertical placement

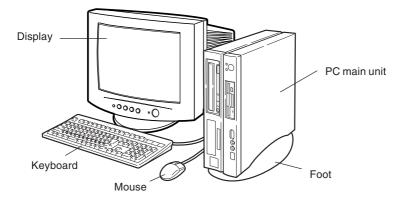

## Horizontal placement

You can place a display (17 inches or smaller, weighing 19 kg or less) on the PC unit.

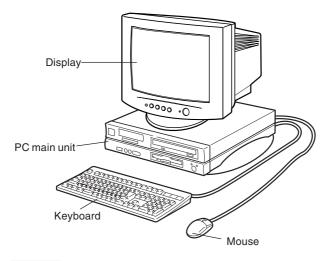

## O Point

The remaining part of this manual assumes vertical placement. When you place the PC unit horizontally, be careful about geometrical difference.

## 3 Connection

Connect the display, keyboard, and power cables to your PC unit.

## 

Electric shock

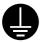

 Before turning on the power, ground devices whenever necessary. Otherwise, an electric shock may occur.
 Do not connect a grounding wire to gas piping. Otherwise, a fire may occur.

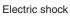

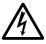

• Before connecting or disconnecting the display, keyboard, mouse, LAN cable, or power cable, turn off the PC and all devices connected to it, and unplug them.

Otherwise, an electric shock may occur.

Electric shock

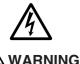

# Use a Fujitsu-supplied display, keyboard, and mouse. Otherwise, an electric shock, a fire or a fault may occur.

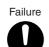

Connect the cables correctly.
 An incorrect connection could result in a fault in the PC unit or peripheral devices.

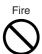

 For a device with a service outlet, connect only devices specified in the manual to the outlet.
 Otherwise, a fire or fault may occur.

Injury

• When assessing the PC board, touch the specified areas only. Otherwise, you may be injured or a fault may occur.

## Connecting the display, keyboard, mouse, and LAN cables

## • Point

As a LAN cable, use a commercially available twisted pair cable. When connecting a LAN cable, a core must be mounted.

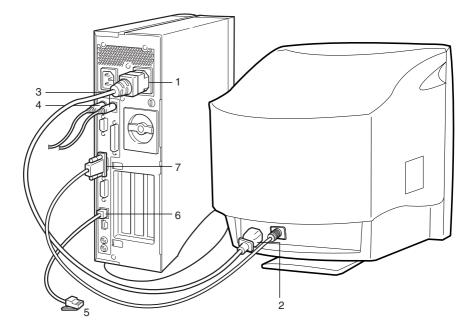

#### 1 Connect the power cable to the outlet.

Connect the plug on one end of the power cable (for CRT display), which is supplied with the PC unit, to the outlet on the back of the PC unit.

## 2 Connect the power cable to the display.

Connect the plug on the other end of the power cable (for CRT display) to the inlet on the back of the display.

### 3 Connect the mouse.

With the mark on the connector of the mouse cable facing right, plug the connector into the mouse terminal on the back of the PC unit. This terminal is labeled with a mouse symbol of the same color as the mouse connector.

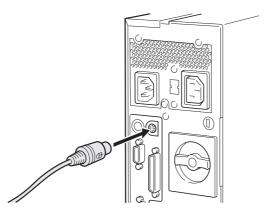

#### 4 Connect the keyboard.

With the mark on the connector of the keyboard cable facing right, plug the connector into the keyboard terminal on the back of the PC unit. This terminal is labeled with a keyboard symbol of the same color as the keyboard connector.

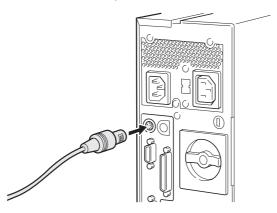

### 5 Connect the LAN cable.

Connect the connector on one end of the twisted pair cable (to be purchased separately) to a network connector such as a hub unit.

### 6 Connect the LAN cable to the network.

Connect the connector on the other end of the twisted pair cable to the LAN connector on the back of the PC unit.

## 7 Connect the display cable to the PC unit.

Connect the display cable connector to the display connector on the back of the PC unit and tighten the cable connector screws.

• Connecting to the CRT connector

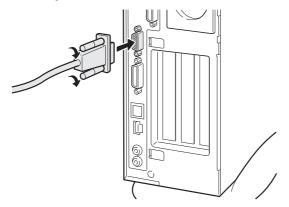

• Connecting to the DVI connector

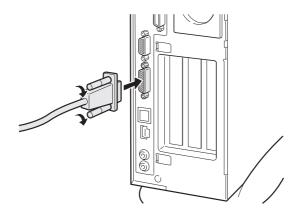

## Connecting the power cable

After connecting the display and other peripheral devices, connect the power cable of the PC unit. Note the following:

- Do not connect or disconnect the plug with wet hands.
- Do not damage or modify the power cable.
- Do not compress, pull, bend, twist, or heat the power cable.
- Do not use the power cable if it or the plug is damaged or connection to the outlet is not secure.
- If there is dust on the electrodes of the plug or slots in the outlet, wipe it off with a dry cloth.

## • Point

Do not include the power cable in a star-burst connection. Do not entangle the power cable with the keyboard or mouse cable.

- In the event of lightning, disconnect the power cable from the outlet.
- When connecting the power cable to a two-pin outlet, use the adapter plug supplied with the power cable to connect the grounding wire.
- When disconnecting the power cable, pull on the plug (not the cable).
- Fully insert the cable plug in the outlet.
- If the PC is not to be used for an extended time, disconnect the power cable from the outlet.

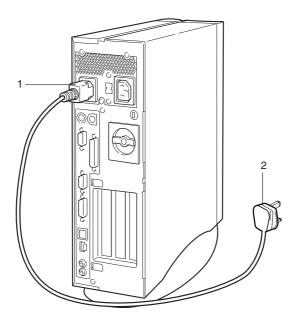

1 Connect the power cable plug to the inlet on the back of the PC unit.

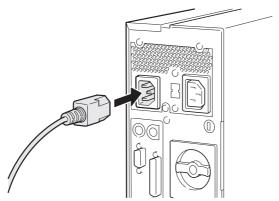

## 2 Connect the power cable plug to an outlet.

Connect the plug on the other end of the power cable to an outlet. When connecting the power cable to a two-pin outlet, attach the adapter plug supplied with the power cable to the cable plug and then connect it to the outlet.

Connect the grounding wire extending from the adapter plug to the grounding terminal and secure it by tightening the screw.

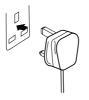

## 4 Turning On the Power

This section explains how to turn on the power.

## Notes on power-on

- The power lamp lights up orange when the PC is in the standby mode.
- Before turning on the PC power, confirm that the display is connected to the PC unit. If the PC power is turned on with the display disconnected, the system fails to recognize the display adapter and the screen may not be displayed normally. In this case, analog display users should connect the display, terminate the OS, turn off the PC and turn on the PC again.
- When you use a digital display that takes power directly from a wall outlet, make sure that it
  is turned on before turning on the PC. The digital display does not work if it is turned on after
  the PC unit. Turn off the PC unit, turn on the display and turn on the PC unit again.
- When the power cable of the display is connected to the PC, the display power is turned on or
  off automatically when the PC power is turned on or off. Therefore, once the power switch on
  the display is pressed, subsequent operation is not necessary: the display power is
  automatically turned on each time the power switch on the PC is pressed.
- If the screen display is not centered, check if the screen refresh rate is set in accordance with the display. If the problem persists, adjust the display.
- When turning on the power after turning it off, or turning off the power after turning it on, wait at least 10 seconds.
- At the beginning of a screen display (such as the Windows startup and shutdown screen) or when the display mode is changed (for example, from the power-saving mode to the normal mode), the screen may be distorted temporarily or display horizontal lines. This does not indicate a fault.
- When the PC is turned on, the system performs POST (Power-On Self-Test) to check the internal hardware components. Meanwhile, the Fujitsu logo appears on the screen. Do not turn off the system during POST. When the POST detects an error, an error message is displayed.
- During system startup (including contract on unpacking) or system shutdown, or when the Virus Scan window appears, band-like noise may appear for a second. This does not indicate a fault.
- When the upper cover has been removed for installing a built-in option, make sure that the cover is installed before turning on the power.

## Turning on the power

## 

Prohibited action • Do not carry or subject the PC to shock or vibration while the PC is on. Otherwise, a fault may occur.

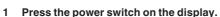

At this time, nothing is displayed on the screen.

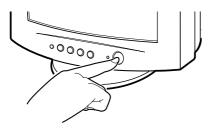

### 2 Press the power switch on the PC.

The power lamps on the display and PC light up green.

When the PC is turned on, the Fujitsu logo appears, then the system starts up.

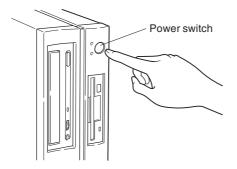

After power-on, set up Windows.

## 5 Turning Off the Power

This section explains how to turn off the power.

## Notes on power-off

- Before turning off the power, terminate all work and save data.
- Before turning off the power, confirm that the floppy disk drive access lamp and the hard disk drive access lamp are off. If the power is turned off while the lamps are on, data being processed may not be saved or data on the floppy disk or hard disk may be damaged.
- If the power cable is pulled out from the outlet while the power is on or if power is interrupted by a power failure, connect the power cable to the outlet again or wait until the power is restored. You do not have to press the power switch. Once the power is restored, the PC automatically turns on and starts up. However, when [Power-saving settings] - [Action at AC power restoration] of BIOS Setup is set to [Power off], the system does not turn on.
- On Windows 95 models, when [Power saving by APM] of BIOS Setup is set to [Disabled], they do not turn off automatically.
- Do not turn off the system during POST (power-on self-test). After the OS starts up, turn off the system in the following procedure.
- If the system does not shut down or restart in the normal way, press the power switch for four
  or more seconds until the power turns off. However, use this procedure in an emergency only
  because it may damage the hard disk.

## Turning off the power

#### For Windows 95/98

1 Click the [Start] button, then click [Shut down Windows].

The [Shut down Windows] dialog box appears.

### 2 Click [Shut down the computer], then click [OK].

The power is turned off.

#### For Windows NT

1 Click the [Start] button, then click [Shut down].

The [Shut down Windows] dialog box appears.

2 Click [Shut down the computer], then click [Yes].

The power is turned off.

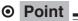

The power can be turned off with the following procedure.

- 1 Press the [Ctrl] + [Alt] + [Delete] keys. The [Windows NT security] dialog box appears.
- Click [Shutdown].
   The [Computer shutdown] dialog box appears.
- 3 Click [Shut down and turn off the power], then click [OK]. The power is turned off.

## For Windows 2000

- 1 Click the [Start] button, then click [Shut down]. The [Shut down Windows] dialog box appears.
- 2 Select [Shutdown] and click [OK].

The power is turned off.

## • Point \_

The power can be turned off with the following procedure.

\_\_\_\_\_

- 1 Press the [Ctrl] + [Alt] + [Delete] keys. The [Windows security] dialog box appears.
- 2 Click [Shutdown]. The [Shut down Windows] dialog box appears.
- 3 Select [Shutdown] and click [OK]. The power is turned off.

#### For Windows Me

- 1 Click the [Start] button, then click [Shut down Windows]. The [Shut down Windows] dialog box appears.
- 2 Select [Shutdown] and click [OK]. The power is turned off.

## ● Point

The power can be turned off with the following procedure.

- 1 Press the [Ctrl] + [Alt] + [Delete] keys. The [Abort programs] dialog box appears.
- 2 Click [Shutdown]. The power is turned off.

## If the system does not respond even after you have pressed the $[{\trl}]+[{\trl}]+[{\trl}]$ keys

Press the power switch for more than 4 seconds.

## 6 Resetting

After software installation or when software hangs, the PC must be reset (restarted). This section explains how to reset (restart) the PC.

## • Point

Resetting (restarting) the PC clears data in the memory. Save data before resetting (restarting) the PC.

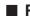

## Resetting the PC

## For Windows 95/98

- 1 Click the [Start] button, then click [Shut down Windows]. The [Shut down Windows] dialog box appears.
- 2 Click [Restart], then click [OK].

The PC is reset (restarted).

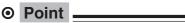

If the PC cannot be reset (restarted) with the above procedure, proceed as follows:

1 Press the [Ctrl] + [Alt] + [Delete] keys. The [Abort programs] dialog box appears. Proceed as instructed by the messages.

### For Windows NT

- 1 Click the [Start] button, then click [Shut down]. The [Shut down Windows] dialog box appears.
- 2 Click [Restart the computer], then click [Yes]. The PC is reset (restarted).

## • Point —

The PC can be reset (restarted) with the following procedure.

- 1 Press the [Ctrl] + [Alt] + [Delete] keys. The [Windows NT security] dialog box appears.
- 2 Click [Shutdown]. The [Computer shutdown] dialog box appears.
- 3 Click [Shut down and reboot], then click [OK]. The PC is reset (restarted).

#### For Windows 2000

- 1 Click the [Start] button, then click [Shut down]. The [Shut down Windows] dialog box appears.
- 2 Select [Restart] and click [OK].

## ● Point \_

The PC can be reset (restarted) with the following procedure.

- 1 Press the [Ctrl] + [Alt] + [Delete] keys. The [Windows security] dialog box appears.
- 2 Click [Shutdown]. The [Shut down Windows] dialog box appears.
- 3 Select [Restart] and click [OK]. The PC is reset (restarted).

### For Windows Me

- 1 Click the [Start] button, then click [Shut down Windows]. The [Shut down Windows] dialog box appears.
- 2 Select [Restart] and click [OK].

The PC is reset (restarted).

If the system does not respond even after you have pressed the [Ctrl] + [Alt] + [Delete] keys

Press the power switch for more than 4 seconds.

## 7 CD

The PC has a CD-ROM drive fitted as standard. This section explains how to handle, insert, and remove CDs.

## Notes on handling

To prevent faults, note the following when handling CDs.

#### Notes on handling CDs

- Do not use a ball-point pen or pencil on the label (printed side). Do not affix a label.
- Do not touch or damage the data side.
- Do not bend or compress them.
- If they get dirty or wet, wipe them with a dry soft cloth from the center to the edge. Do not use a cleaner.
- Keep them dry.
- Do not place them in an extreme temperature environment.
- Do not place them in a humid and dusty environment.

#### Notes on using the drive

- Do not use CDs that do not meet the requirements in "Notes on handling CDs," or CDs that are warped, damaged, or cracked.Otherwise, a fault may occur. Faults caused by the use of a defective CD shall not be covered by the warranty.
- This PC can use circular CDs only. Do not use odd-shaped CDs. Otherwise, a fault may occur. Faults caused by the use of an odd-shaped CD shall not be covered by the warranty.
- Use of a commercially available CD-ROM drive cleaning disc may place dust on the lens. Do not use CD-ROM drive cleaning discs.
- To use an 8-cm CD on the PC installed vertically, use a dedicated adapter.
- On some CD-ROM drives, when the PC is installed in a vertical position, you must extend stoppers to prevent the CD from falling.

## • Point .

CD-ROM is a compact disc (CD) that stores PC information (such as characters) rather than music. ROM stands for Read Only Memory. This PC can read data from CD-ROMs but cannot write data.

This PC can use CDs with any of the following marks. Do not use CDs without a mark. Otherwise, a fault may occur.

An additional application may be necessary to use particular types of CDs.

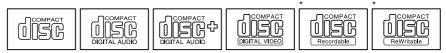

\* CD with a mark indicated by an asterisk can be used on CD-R/RW drives to write data.

## Inserting or removing a CD

- Inserting a CD
  - 1 Press the Eject button.

Pressing the center of the eject button opens the CD tray.

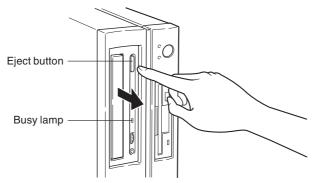

2 Place a CD with the label side up in the center of the tray.

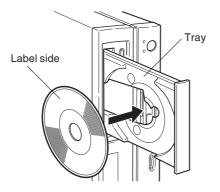

### 3 Press the eject button.

The tray slides into the drive to load the CD.

## • Point

The busy lamp lights up when a CD is loaded. Wait until the lamp goes off, then proceed to the next operation.

## • Removing the CD

Confirm that the busy lamp is off, then press the eject button to remove the CD.

# 8 Floppy Disk

Floppy disks are used to store data and programs. This section explains how to handle, insert, and remove floppy disks.

### Notes on handling

To prevent faults, note the following when handling floppy disks.

- Keep them dry.
- Do not touch the disk inside.
- Do not bend or compress them.
- Keep them away from magnetism.
- Do not drop them.
- Do not place them in an extreme temperature environment.
- Do not place them in a humid or dusty environment.
- Do not affix two or more labels.
- Keep them free from condensation or moisture.

### Inserting or removing a floppy disk

### • Point -

Use DOS/V formatted floppy disks. Operation with other types of floppy disks is not guaranteed.

### Inserting a floppy disk

1 With the label side on the left and the shutter end at the front, insert the floppy disk into the drive.

The floppy disk eject button pops out with a click.

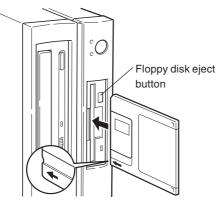

### • Removing the floppy disk

1 Confirm that the floppy disk access lamp is off.

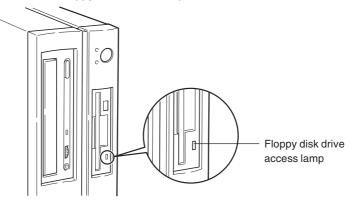

### • Point

Do not press the floppy disk eject button while the floppy disk drive access lamp is on. Data stored on the disk may be damaged.

2 Press the floppy disk eject button.

# **CHAPTER 2**

# Hardware

# 1 Before Installing a Peripheral Device

This section gives an outline of peripheral devices.

### What are peripheral devices?

This PC can accommodate various peripheral devices to expand its functions. Some peripheral devices may not be used on your PC.

# 

Electric shock

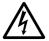

• Use only peripheral devices recommended by Fujitsu. Otherwise, an electric shock, a fire or a fault may occur.

# 

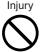

 When installing or removing a peripheral device, do not remove screws other than those specified in the manual.
 Otherwise, personal injury or faults may occur.

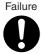

 Read this manual carefully to ensure correct cable connections. An incorrect connection could result in a fault in the PC or peripheral devices.

### Notes on handling

When installing a peripheral device, note the following.

#### • Whenever possible, use peripheral devices supplied by Fujitsu.

Malfunction or damage caused by the use of a third-party product instead of a Fujitsu device shall not be covered by the warranty.

Before using a peripheral device in a category for which Fujitsu does not supply genuine products, contact the third-party manufacturer to ask whether the device is compatible with the PC.

#### • Have you finished Windows setup?

Installing a peripheral device on the PC before setup may cause the setup program to fail.

Install one peripheral device at a time.
 Installing more than one peripheral devices at a time may cause driver installation to fail.

#### • Turn off the PC and connected devices.

For safety, be sure to unplug the PC and connected devices. Even if the PC is turned off, an electric current flows in the PC unit.

#### • Do not start work immediately after turning off the power.

Components inside the PC may be still hot. After turning off the power and unplugging the PC, wait for about 10 minutes before starting work.

### • Do not disassemble the power supply unit.

The power supply unit is a box-shaped component on the back inside the PC.

### • After removing the feet, place the PC unit on a soft cloth.

Placing the PC directly on a hard surface may scratch the PC.

### Be careful with the cables and components inside.

Do not damage or modify them.

#### Be careful of static electricity.

PC boards and electronic parts of internal peripheral devices are exposed. They may be damaged by static electricity generated on your body. Before handling these parts, touch a large metallic object to discharge static electricity.

#### • Do not touch PC board surface, soldered parts or connectors.

Hold PC boards by the brackets or edges.

#### • Power supply for peripheral devices

Typical peripheral devices should be turned on before turning on the PC, however, some should be turned on after the PC. See the manual for the peripheral device.

#### • Use ACPI-compatible devices. (Windows 98/2000/Me)

Since the PC is controlled as per ACPI (one of the power supply control standards for power saving), peripheral devices must conform to the ACPI standard.

The use of a peripheral device not conforming to the ACPI standard may cause malfunction of the PC or device. Contact the device manufacturer to ask if your device supports ACPI.

#### • Use an appropriate screwdriver.

You must use a Phillips screwdriver to remove slot covers and brackets from the PC. Use a screwdriver of an appropriate size so as not to damage screw heads.

### Location for installation

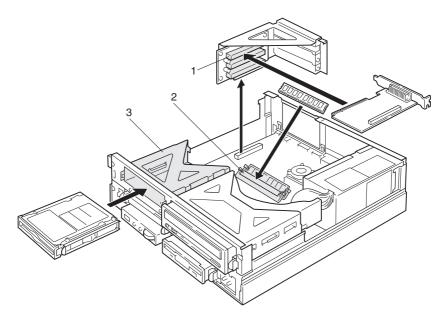

#### 1 Expansion card slots

Expansion cards are inserted into these slots to expand the functions of the PC. For instance, a SCSI card allows you to use an external hard disk drive or magneto-optical disk drive. Note that this PC does not support internal SCSI options.

#### 2 Memory slots

Memory modules are inserted into these slots. Increasing the memory capacity increases the amount of data that the system can read at one access, thereby improving the processing capability of the PC.

#### 3 3.5-inch front access bay

An internal IDE option (for example, magneto-optical disk drive) can be installed.

### Front access bay options

This section explains how to install front access bay options such as an internal hard disk drive and magneto-optical disk drive. Unlike external devices, front access bay options receive power from the PC unit, and therefore require no outlet. They also save space.

#### Notes on installation

- On Windows 98 systems, if you want to disconnect the device from the master connector of the secondary IDE and connect it to the slave connector, you must change the system settings beforehand.
- If you want to install an access bay option soon after you purchase the PC, set up Windows, turn off the PC, and then install the option.

 An internal hard disk drive that supports Ultra DMA/33 or Ultra DMA/66 can be used by setting Ultra DMA/33 or Ultra DMA/66. DMA of the primary IDE is set to ON by default. When installing a hard disk drive or magneto-optical disk drive that does not support Ultra DMA/33 or Ultra DMA/66, be sure to set DMA to OFF. If it is used with DMA set to ON, the drive may not work properly and may destroy data. Refer to the manual for the hard disk drive or magneto-optical disk drive to check whether it supports Ultra DMA/33 or Ultra DMA/66.

- The secondary IDE does not support Ultra DMA/66. Use the secondary IDE in the Ultra DMA/ 33 or PIO mode.
- This PC does not support an additional floppy disk drive.

## 

#### Electric shock

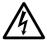

 Before installing or removing an internal front access bay option, turn off the PC and all devices connected to it, and unplug them. Otherwise, an electric shock may occur.

Electric shock

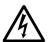

WARNING

• Use Fujitsu-supplied internal front access bay options. Otherwise, an electric shock, a fire or a fault may occur.

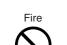

 When installing or removing an internal front access bay option, do not remove screws other than those specified.
 Otherwise, personal injury or faults may occur.

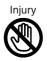

• When assessing the PC board, touch the specified areas only. Otherwise, you may be injured or a fault may occur.

# 2 Removing the Cover

When mounting an internal option, remove the upper cover and reinforcement brackets so that the inside can be seen.

### Removing the upper cover

Remove the feet, if any, from the PC unit. Place the PC unit in a horizontal position and remove the upper cover.

1 Turn the upper knob on the back of the PC unit counterclockwise.

Turn the  $\mathbf{\nabla}$  on the upper knob to the "FREE" position.

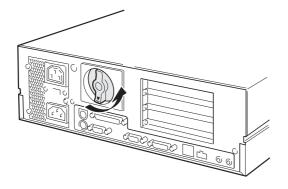

#### 2 Remove the upper cover.

Slide the upper cover toward the front of the PC unit and lift it off.

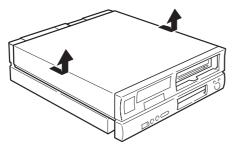

### O Point

Reinstall the upper cover in the reverse order of the removal procedure.

### Removing/installing the reinforcement bracket

#### Removing the reinforcement bracket

Lift the reinforcement bracket starting at the front of the PC unit and remove it.

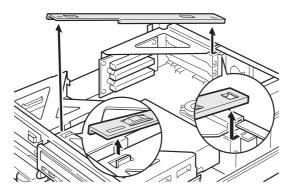

### Installing the reinforcement bracket

Install the reinforcement brackets by mating the projections on the PC unit with the holes in the brackets.

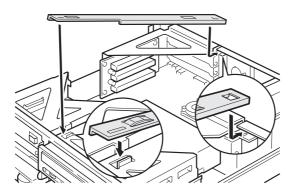

# 3 Increasing the Memory Capacity

This section explains how to remove or install memory modules. Increasing the memory capacity increases the amount of data that the system can read at one access, thereby improving the processing capability of the PC.

### Point

If you want to install a memory module soon after you purchase the PC, set up Windows, turn off the PC, and then install the memory module.

# 

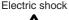

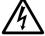

 Before installing or removing a memory module, turn off the PC and all devices connected to it, and unplug them.
 Otherwise, an electric shock may occur.

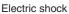

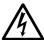

• Use Fujitsu-supplied memory modules. Otherwise, an electric shock, a fire or a fault may occur.

## 

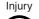

 When installing or removing a memory module, do not remove screws other than those specified.
 Otherwise, personal injury or faults may occur.

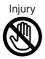

• When assessing the PC board, touch the specified areas only. Otherwise, you may be injured or a fault may occur.

### Memory module installation procedure

### • Location of memory modules

Memory modules are inserted into memory slots inside the PC unit.

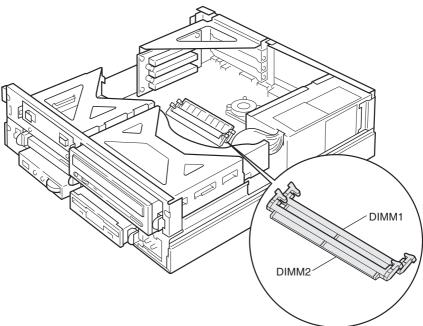

### • Applicable memory modules

Use Fujitsu-supplied SDRAM DIMM memory modules.

Up to 512 megabytes (256 MB x 2) of memory can be installed on the PC.

In the standard configuration, slot DIMM1 has a memory module. Insert an additional memory module into slot DIMM2.

The memory module in slot DIMM1 must be changed depending on the total memory capacity you want. To obtain a memory capacity of 512 MB, change the memory module in DIMM1 to a 256-MB module.

#### • Installing/removing memory modules

- Installing memory modules
- 1 Remove the upper cover.
- 2 Remove the reinforcement brackets.
- 3 Pull the hooks on both sides of the slot outward.

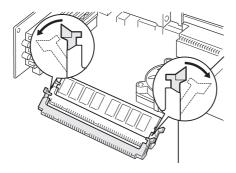

#### 4 Insert a memory module into the slot.

Insert the memory module upright into the slot while aligning the notch on the memory module with that on the slot.

When the memory module is inserted correctly, the hooks on both side rise. Make sure that the memory module is hooked securely.

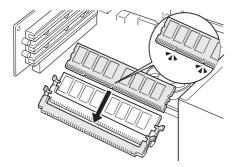

- 5 Reinstall the reinforcement brackets.
- 6 Reinstall the upper cover.

- Removing memory modules
- 1 Remove the upper cover.
- 2 Remove the reinforcement brackets.
- 3 Pull the hooks on both sides of the slot outward and remove the memory module.

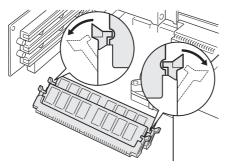

• Point

Do not pull the hooks too violently. Otherwise, the memory module may jump out of the slot and become faulty.

- 4 Reinstall the reinforcement brackets.
- 5 Reinstall the upper cover.

# 4 Installing Expansion Cards

• Use Fujitsu-supplied expansion cards.

This section explains how to install expansion cards. Expansion cards are used to enhance the PC functions.

### • Point

If you want to install an expansion card soon after you purchase the PC, set up Windows, turn off the PC, and then install the card.

Otherwise, an electric shock, a fire or a fault may occur.

## 

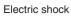

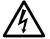

 Before installing or removing an expansion card, turn off the PC and all devices connected to it, and unplug them.
 Otherwise, an electric shock may occur.

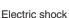

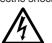

## 

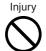

 When installing or removing an expansion card, do not remove screws other than those specified.
 Otherwise, personal injury or faults may occur.

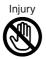

- When assessing the PC board, touch the specified areas only. Otherwise, you may be injured or a fault may occur.
- Do not touch the metal fittings on the back of the motherboard. Otherwise, you may be injured or a fault may occur.

### Applicable expansion cards

The PC is provided with slots for PCI cards.

Slots PCI1 and 2 hold expansion cards with a maximum length of 176 mm (half size), and slot PCI3 accommodates expansion cards with a maximum length of 120 mm.

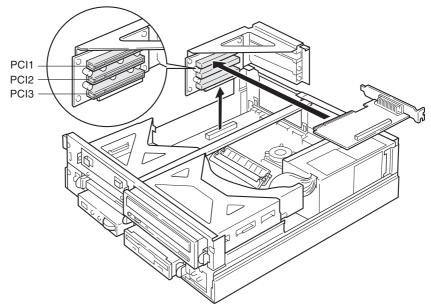

For expansion cards to operate, "resources" must be assured.

The floppy disk drive or hard disk drive built into the PC uses a path predetermined for each device to exchange data with the CPU or memory. These paths have subclasses including I/O port addresses, DMA channels, interrupt levels (IRQ), which are collectively called "resources." The PC accommodates an expansion card for the PCI bus.

Since expansion cards for the PCI bus support Plug & Play, they set resources automatically.

### Installing an expansion card

1 Remove the upper cover.

#### 2 Remove the mounting bracket.

Pull up the mounting bracket vertically.

When an expansion card has been installed, remove the cable from the card before removing the bracket.

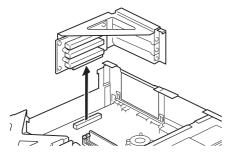

#### 3 Remove the slot cover.

Remove the screw from the position where the expansion card is to be installed, and remove the slot cover.

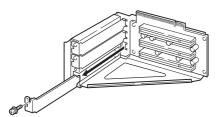

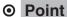

Keep the removed slot cover.

#### 4 Insert the expansion card into the slot.

Insert the expansion card into the slot, and secure it with the screw removed in 3.

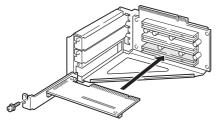

#### 5 Install the mounting bracket.

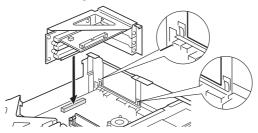

6 Reinstall the upper cover.

### • Point

Reinstall the upper cover in the reverse order of the removal procedure.

#### 7 Turn on the PC.

#### For Windows 95/98/2000/Me models

The system configures the device driver and resource to enable the expansion card.

### • Point

When you turn on the PC, the system configures the device driver and resource to enable the expansion card.

The device drivers automatically selected by Plug & Play are those included in Windows 95/98/2000/Me. The device drivers for some expansion cards or peripheral devices may not be included in these operating systems. If so, prepare a floppy disk containing the device driver supplied with the expansion card and install it following the messages.

Before using the installed expansion card, use Device Manager to check whether the device driver is installed. If not, delete the device driver and then reboot Windows 95/98/2000/Me.

#### For Windows NT model

Configure the device driver for the expansion card.

Refer to the manual for the expansion card. Once the device driver is configured, the expansion card is enabled.

# 5 Installing an Internal Hard Disk Drive

This section explains how to install a second internal hard disk drive.

### Notes on handling the hard disk drive

To prevent faults, note the following when handling the hard disk drive.

- Data is read from the hard disk drive or written to it while the internal disk that stores data is
  rotating at high speeds. Since it is a very delicate device, do not carry the PC with the power
  on or do not apply shock or vibration to the PC.
- Do not use or store the hard disk drive in an area where temperature changes sharply in an extremely wide range.
- Do not place the hard disk drive in an area exposed to direct sunlight or near a heater.
- Do not use or store the hard disk drive in an area subjected to shock or vibration.
- Do not use or store the hard disk drive in a humid or dusty area.
- Do not use or store the hard disk drive near a magnet or device that generates a strong magnetic field.
- Do not disassemble or break down the hard disk drive.
- Keep the hard disk drive free from condensation or moisture.

### • Point

Improper handling may damage the data stored on the disk. Always make backup copies of important data.

Even hard disks of the same type have different capacities. It is recommended to back up data not in units of hard disks but in units of files or sectors.

### ■ Installing a hard disk drive in the front access bay

When installing the hard disk drive in the front access bay, see Installing Other Devices.

# 6 Installing Other Devices

### Installing a device in the 3.5-inch front access bay

This section explains how to install a 3.5-inch front access bay option such as an internal 3.5-inch hard disk drive or a magneto-optical disk drive in the 3.5-inch front access bay. Here is an example of installing a magneto-optical disk drive.

1 Make a setting for the option to be installed.

Refer to the manual for the option and make a Master/Slave/Cable Select setting.

2 If brackets are attached to both sides of the internal option to be installed, remove the brackets.

Remove the four screws to remove the brackets.

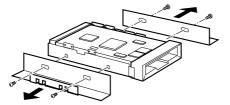

- 3 Remove the upper cover.
- 4 Remove the reinforcement brackets.
- 5 Remove the blank panel.

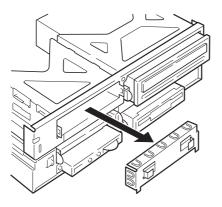

#### 6 Mount the internal option on the mounting bracket.

Secure the internal option with the four screws removed in 2.

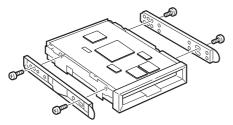

#### 7 Install the internal option on the PC unit.

From the front of the front access bay, slide the internal option into the PC unit. Sliding it at an angle may scratch the internal option, resulting in a fault.

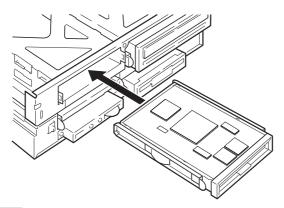

### O Point

When the mounting brackets are not locked, lock them using a coin or a similar tool. Doing this with fingers may cause injury.

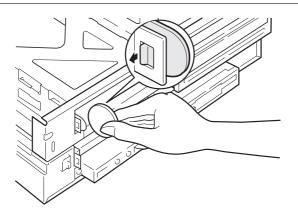

### 8 Connect the flat cable.

Connect the flat cable properly in accordance with the type of the internal option installed. To use a hard disk drive supporting DMA, connect it to the slave of the primary IDE.

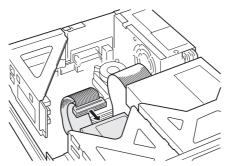

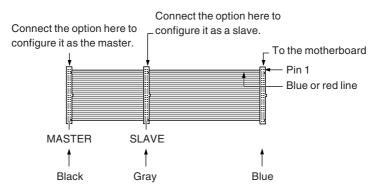

To install a magneto-optical disk drive or a hard disk drive other than the above, disconnect the master secondary cable from the CD-ROM drive and connect it to the magneto-optical disk drive or hard disk drive.

Connect the CD-ROM drive to the slave of the secondary IDE.

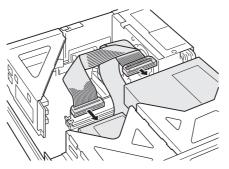

#### 9 Connect the power cable.

Connect a power cable to the connector on the installed internal option.

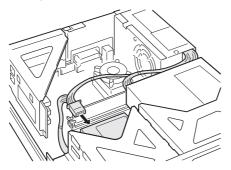

#### 10 Reinstall the reinforcement brackets.

#### 11 Reinstall the upper cover.

When necessary, remove the blank panel of the 3.5-inch front access bay from the back of the upper cover as shown by the arrow in the figure. In this case, remove the two transparent stoppers that secure the blank panel.

Do not remove the blank panel when installing a hard disk drive.

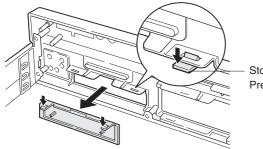

Stopper Press down to remove.

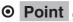

Reinstall the upper cover in the reverse order of the removal procedure.

After installing a hard disk drive or magneto-optical disk drive, take the following steps to configure the disk drive.

• For Windows 95/98/Me models

When you have installed a hard disk drive, use the FDISK command from the MS-DOS prompt to configure sectors. Then, format the additional hard disk from My Computer. When you have installed a magneto-optical disc drive, format an MO disk using MO Formatter.

MO disks formatted on Windows 98 may not be used on other operating systems (for example, MS-DOS or Windows NT).

• For Windows NT models

When you have installed a hard disc drive, configure sectors and format the disk by using Disk Administrator. Disk Administrator is activated by clicking the [Start] button, [Program], then [Administration tools].

When you have installed a magneto-optical disc drive, configure sectors and format an MO disk by using MO Formatter.

• For Windows 2000 models

When you have installed a hard disc drive, configure sectors and format the disk by using Administrate the Disk. Administrate the Disk is under the Storage Area displayed by clicking the [Start] button, [Program], then [Administrate the Computer].

When you have installed a magneto-optical disc drive, format an MO disk using MO Disk Formatter.

Keep the removed brackets.

# CHAPTER 3 Troubleshooting

# 1 Problems

This section identifies problems relating to each function. Read wherever applicable.

#### • The access lamp stays off.

The PC may be faulty. Contact your nearest Fujitsu Service Center or the shop where you purchased the PC.

#### • Nothing appears on the display.

Check the following:

- Is the display power switch turned on ?
- Is the energy-saving mode set? Move the mouse or press any key.
- Is the display cable connected correctly ?
- Is the display cable connected to the outlet ?

### $\triangle$ CAUTION \_

Electric shock

• Be sure to turn the power off before reconnecting the cable.

Otherwise, an electric shock may occur.

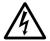

 Are the brightness and contrast controls of the display adjusted correctly? Adjust the screen using these controls.

#### The screen sways.

Is there any substance generating a strong electromagnetic field (ex. TV) near the display? If any, keep it away from the display.

### • The left and right sides of the screen are concealed.

Use the display control button to adjust the horizontal screen size.

### Data cannot be written to or read from a floppy disk.

Check the following:

- Is the floppy disk drive head dirty? If so, use an appropriate cleaning floppy disk to clean the head.
- Is the floppy disk write-protected? If so, set the write-protect notch of the floppy disk to the write-enable position.

### • The PC cannot be turned on or the power lamp does not light up.

Make sure that the power cable is correctly connected to the outlet.

### • You forget the BIOS password.

If you forget the administrator password, not only the hard disk is unavailable but the security function of the disk cannot be disabled. In this case, the disk must be repaired at your expense. Contact your nearest Fujitsu Service Center or the shop where you purchased the PC. Also note that the data in the hard disk cannot be restored and that you are charged even during the free repair period.

### • Data cannot be read from the CD-ROM drive.

Check the following:

- Is the CD placed correctly? If not, reset it with its label side facing left.
- Is the CD placed in the opposite direction? If so, reset it with its label side facing left.
- Is the CD dirty or wet? If so, wipe it with a dry, soft cloth from the center to the outer edge.
- Is the CD damaged or extremely deformed? If so, replace it.
- Does the CD conform to the specifications? If not, use a conforming CD.

### • The characters entered using the keyboard are not displayed.

Is the keyboard connected correctly?

#### • The mouse cursor does not move.

Is the mouse connected correctly?

### The SCSI device connected via a SCSI card is not recognized by Windows 95/ 98/2000/Me.

Check the following:

- Is a SCSI card driver installed? Confirm this as follows:
  - For Windows 95/98/Me
    - 1 Double-click the [System] icon on the [Control Panel] window.
    - 2 Click the [Device Manager] tab to check that a SCSI controller has been registered. If not, double-click the [Hardware] icon on the [Control Panel] window to detect the SCSI card and install a driver.
  - For Windows 2000
    - 1 Double-click the [System] icon on the [Control Panel] window.
    - 2 Click the [Hardware] tab.
    - 3 Click the [Device Manager] to check that a SCSI controller has been registered. If not, click the [Hardware Wizard] in the [Hardware] tab in `è‡2 to detect the SCSI card and install a driver.
- Did you turn the SCSI device on before turning the PC unit on? If not, the device is not recognized properly.

### • Network connection cannot be established.

Check the following:

- Is the network cable connected correctly?
- For 100Mbps communication, is a category 5 UTP cable used?
- Does the ACT/LNK lamp of the hub unit light up?
- When the TCP/IP protocol is used, make sure that connection is established using the Ping command.

# CHAPTER 4 Technical Information

# **1** Maintenance of the Hardware

### Maintenance of the PC unit

# 

Electric shock

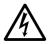

- Before starting maintenance, turn the PC unit and the connected devices off and disconnect the power plugs. Otherwise, an electric shock may occur.
- Clean the PC using a soft, dry cloth. If dirt still remains, use a cloth slightly wet with neutral detergent. After dirt is wiped off, remove the neutral detergent with a cloth slightly wet with water. Be careful not to allow water enter the PC unit during wiping.
- Regularly clean the ventholes using a vacuum cleaner or other equipment to prevent dust accumulation.

### Maintenance of the keyboard

Clean the keyboard using a soft, dry cloth.

### Maintenance of CDs

Wipe CDs using a soft cloth from the center to the outer edge. If dirt still remains, use a soft cloth slightly wet with soapy water to clean the dirt and then use a dry, soft cloth to remove the remains.

### Maintenance of the mouse

Clean the surface using a soft, dry cloth. If the mouse ball does not roll smoothly, remove and clean the ball as follows:

#### 1 Remove the mouse bottom cover.

Turn the cover on the bottom of the mouse in the direction of the arrow to remove it.

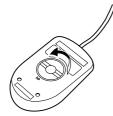

#### 2 Remove the ball and clean with water.

Turn the mouse over to remove the ball. Clean the ball with water.

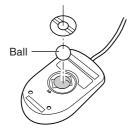

#### 3 Clean inside the mouse.

Clean the inside, the roller and the bottom cover of the mouse with a cloth slightly wet with water.

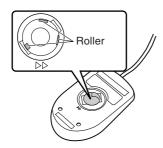

### 4 Replace the ball and bottom cover.

Replace the ball and bottom cover after completely drying the ball and the inside of the mouse.

### Cleaning of the floppy disk drive

The floppy disk drive head (the component to read and write data) becomes dirty after being used for extended periods. A dirty head prevents proper reading from or writing to a floppy disk. Clean the drive head once every three months using a separately-sold cleaning floppy.

# 2 Preventing Television or Radio Interference

This PC conforms to the VCCI standard for preventing television or radio interference. It may cause interference on a radio or television, however, if such equipment is located near the PC. Even if such interference occurs, the PC should not be considered faulty.

Note the following precautions to prevent television or radio interference:

#### **PC** precautions

- Do not use the PC with the cover open.
- Use a specified cable to connect peripheral devices.
- When connecting a cable, make sure that the connector is firmly fixed. Also be sure to completely tighten the screws.
- Connect the power plug of this PC to a different outlet from that accepting the power plug of a television or radio.

#### **Television/radio precautions**

- Keep a television or radio away from this PC.
- Adjust the direction or position of a television/radio antenna to eliminate interference.
- Keep the antenna wiring of a television/radio away from this PC.
- Use a coaxial cable for an antenna.

Whether the PC or peripheral device affects television or radio reception can be determined by turning the entire PC, including the peripheral devices, off.

If interference occurs on a television or radio, review the items listed above.

If interference still occurs, contact your nearest Fujitsu Service Center or the shop where you purchased the PC.

# 3 Diagnostic Test of LAN Function

The LAN function, LAN cabling, and network connection can be checked by running a LAN function diagnostic test. It is recommended to run this test before using the network environment. The results of the test are also helpful for understanding the cause of a problem, if any, in your network environment in the future.

#### LAN function test

When the TCP/IP protocol is used, test the function using the Ping command.

### • Point -

For Windows NT, an [Intel PROSet II] icon is registered in the [Control Panel] window after the LAN driver is installed. This diagnostic function, however, is not available.

# 4 Standard Specifications

### PC unit specifications

| Product name              |                       | DESKPOWER 5000                                         |  |  |
|---------------------------|-----------------------|--------------------------------------------------------|--|--|
| CPU                       |                       | Pentium <sup>®</sup> III                               |  |  |
| BIOS ROM                  |                       | 512KB (FLASH ROM)                                      |  |  |
| Main memory <sup>*1</sup> |                       | Standard: 64MB (168-pin SDRAM DIMM),                   |  |  |
|                           |                       | Maximum: 512MB                                         |  |  |
| Floppy                    | / disk                | 3.5-inch x 1                                           |  |  |
| Hard d                    | lisk                  | 10/20/40 GB <sup>*1</sup>                              |  |  |
| CD-RO                     | MC                    | 50-speed max CD-ROM or CD-R/RW drive                   |  |  |
| Netwo                     | rk                    | 100BASE-TX/10BASE-T, Wake up on LAN supported          |  |  |
|                           | Display               | Mini D-SUB 15-pin (analog RGB)                         |  |  |
| I/F                       |                       | DVI-compliant 24-pin (digital display)                 |  |  |
| 1/1                       | USB                   | 2-port (4-pin)                                         |  |  |
|                           | Keyboard              | PS/2 type; Mini DIN 6-pin                              |  |  |
|                           | Mouse                 | PS/2 type; Mini DIN 6-pin                              |  |  |
|                           | Serial port           | Asynchronous RS-232C x 1; D-SUB 9-pin                  |  |  |
|                           | Parallel port         | Centronics-compliant; D-SUB 25-pin                     |  |  |
|                           | LAN                   | Modular connector RJ45                                 |  |  |
|                           | Audio                 | Front: Microphone input, headphone output              |  |  |
|                           |                       | Rear: Line output, line input                          |  |  |
| Numb                      | er of extension slots | x 3 (PCI Rev 2.2-compliant)                            |  |  |
|                           |                       | PCI1 (upper) 176mm max.                                |  |  |
|                           |                       | PCI2 (middle) 176mm max.                               |  |  |
|                           |                       | PCI3 (lower) 120mm max.                                |  |  |
| Numb                      | er of storage bays    | 1 X 3.5-inch front access bay                          |  |  |
|                           |                       | CD-ROM drive pre-installed and hard disk pre-installed |  |  |
|                           |                       | 3.5-inch floppy disk drive pre-installed               |  |  |
|                           |                       | Smart card bay                                         |  |  |
| Power and frequency       |                       | 110/230V AC, 50/60Hz                                   |  |  |
| Power                     | consumption           | 132W max.                                              |  |  |
| Weigh                     | t                     | Approx. 9.5kg                                          |  |  |
| Outsid                    | le dimensions         | 105mm x 386mm x 340mm (W x D x H)                      |  |  |
| (when                     | vertically installed) | (excluding feet and protrusions)                       |  |  |
| Opera                     | ting environment      | Temperature: 10~35°C, Humidity: 20~80% (RH)            |  |  |

<sup>\*1:</sup> Since the disk capacity specified in this manual is based on the conversions of 1MB = 1,0002 bytes and 1GB = 1,0003 bytes, the actual capacity displayed on Windows using the conversions of 1MB = 1,0242 bytes and 1GB = 1,0243 bytes is smaller than that specified in this manual.

• Point

Note that the specifications of this PC may be revised without notice.

### LAN adapter specifications

| LAN controller                      | Intel 82559                                      |  |
|-------------------------------------|--------------------------------------------------|--|
| RAM for send/receive buffer         | 3KB each for sending and receiving               |  |
| External interface                  | ISO8802-3 100BASE-TX/10BASE-T                    |  |
| Transfer media                      | Twisted pair cable <sup>*1</sup>                 |  |
|                                     | (100Mbps: Category 5, 10Mbps: Categories 3 to 5) |  |
| Transfer method                     | Base band                                        |  |
| Access method                       | CSMA/CD                                          |  |
| Data transfer speed                 | 100Mbps, 10Mbps                                  |  |
| Wiring shape                        | Star shape                                       |  |
| Maximum segment length              | 100m                                             |  |
| Maximum number of nodes per segment | Depends on the hub unit <sup>*2</sup>            |  |
|                                     |                                                  |  |

\*1: To appropriately run the network at 100Mbps, use a category 5 or higher unshielded twisted pair (UTP) cable. Data may be lost if a category 3 or 4 cable is used.

\*2: The "hub unit" refers to a 100BASE-TX/BASE-T concentrator.

• Point

The standard LAN of this PC automatically adapts to the speed of the connected network.

After the network speed is changed, due to the replacement of hub units or other reasons, be sure to use a cable of an appropriate data grade for the speed.

### Sound specifications

| Sound controller | Intel 810e Chipset (built-in) + Cirrus Logic Crystal CS4299 |
|------------------|-------------------------------------------------------------|
| Sampling rate    | 5~48kHz                                                     |

### Graphical specifications

| Video output signal Video: Analo |                                                   |  |
|----------------------------------|---------------------------------------------------|--|
| video output signal video. Analo | g RGB, synchronous signal: TTL-compatible         |  |
| Video memory 11~14MB (co         | 11~14MB (commonly used with main memory, DVMT '1) |  |

\*: Supports DirectX7.0a or later.

\*1: DVMT: Intel(R) Dynamic Video Memory Technology

### Connector specifications

The pin assignments and signal names of each connector are as follows:

#### **CRT** connector

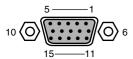

| Pin No. | Signal name | I/O    | Description                     |
|---------|-------------|--------|---------------------------------|
| 1       | RED         | Output | Red output                      |
| 2       | GREEN       | Output | Green output                    |
| 3       | BLUE        | Output | Blue output                     |
| 4       | NC          | —      | Not connected                   |
| 5'8     | GND         | —      | Ground                          |
| 9       | +5V         | —      | +5V                             |
| 10      | GND         | —      | Ground                          |
| 11      | NC          | —      | Not connected                   |
| 12      | SDA         | I/O    | Data                            |
| 13      | HSYNC       | Output | Horizontal synchronizing signal |
| 14      | VSYNC       | Output | Vertical synchronizing signal   |
| 15      | SCL         | I/O    | Data clock                      |

#### **DVI connector**

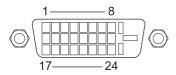

| Pin No. | Signal name     | I/O    | Description     |
|---------|-----------------|--------|-----------------|
| 1       | TX2-            | Output | Data channel 2- |
| 2       | TX2+            | Output | Data channel 2+ |
| 3       | TX2/4 Shield    | —      | Ground          |
| 4       | TX4-            | —      | Not connected   |
| 5       | TX4+            | —      | Not connected   |
| 6       | DDC Clock       | I/O    | DDC clock       |
| 7       | DDC Data        | I/O    | DDC data        |
| 8       | NC              | —      | Not connected   |
| 9       | TX1-            | Output | Data channel 1- |
| 10      | TX1+            | Output | Data channel 1+ |
| 11      | TX1/3 Shield    | —      | Ground          |
| 12      | ТХ3-            | —      | Not connected   |
| 13      | TX3+            | —      | Not connected   |
| 14      | +5V             | —      | +5V             |
| 15      | GND             | —      | Ground          |
| 16      | Hot Plug Detect | Input  | Hot plug        |
| 17      | TX0-            | Output | Data channel 0- |
| 18      | TX0+            | Output | Data channel 0+ |
| 19      | TX0/5 Shield    | —      | Ground          |
| 20      | TX5-            | _      | Not connected   |
| 21      | TX5+            | _      | Not connected   |
| 22      | TXC Shield      | —      | Ground          |
| 23      | TXC+            | Output | Data clock+     |
| 24      | TXC-            | Output | Data clock-     |

### LAN connector (100BASE-TX/10BASE-T)

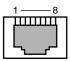

| Pin No. | Signal name | I/O    | Description    |
|---------|-------------|--------|----------------|
| 1       | TD+         | Output | Transmit data+ |
| 2       | TD-         | Output | Transmit data- |
| 3       | RD+         | Input  | Receive data+  |
| 4       | NC          | —      | Not connected  |
| 5       | NC          | —      | Not connected  |
| 6       | RD-         | Input  | Receive data-  |
| 7       | NC          | —      | Not connected  |
| 8       | NC          | —      | Not connected  |

#### **Parallel connector**

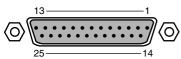

| Pin No. | Signal name | I/O    | Description    |
|---------|-------------|--------|----------------|
| 1       | STROBE      | I/O    | Strobe         |
| 2       | DATA 0      | I/O    | Data 0         |
| 3       | DATA 1      | I/O    | Data 1         |
| 4       | DATA 2      | I/O    | Data 2         |
| 5       | DATA 3      | I/O    | Data 3         |
| 6       | DATA 4      | I/O    | Data 4         |
| 7       | DATA 5      | I/O    | Data 5         |
| 8       | DATA 6      | I/O    | Data 6         |
| 9       | DATA 7      | I/O    | Data 7         |
| 10      | ACK         | Input  | Acknowledgment |
| 11      | BUSY        | Input  | Busy           |
| 12      | PE          | Input  | Paper empty    |
| 13      | SELECT      | Input  | Select         |
| 14      | AUTOFD      | Output | Automatic feed |
| 15      | ERROR       | Input  | Error          |
| 16      | INIT        | Output | Initialize     |
| 17      | SLCTIN      | Output | Select         |
| 18'25   | GND         | —      | Ground         |

Serial connector

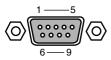

| Pin No. | Signal name | I/O    | Description         |
|---------|-------------|--------|---------------------|
| 1       | CD          | Input  | Carrier detect      |
| 2       | RD          | Input  | Receive data        |
| 3       | TD          | Output | Transmit data       |
| 4       | DTR         | Output | Data terminal ready |
| 5       | GND         | —      | Ground              |
| 6       | DSR         | Input  | Data set ready      |
| 7       | RTS         | Output | Request to send     |
| 8       | CTS         | Input  | Clear to send       |
| 9       | RI          | Input  | Ring indicate       |

### Mouse connector

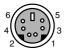

| Pin No. | Signal name | I/O | Description   |
|---------|-------------|-----|---------------|
| 1       | DATA        | I/O | Data          |
| 2       | NC          | —   | Not connected |
| 3       | GND         | —   | Ground        |
| 4       | VCC         | —   | Power         |
| 5       | CLK         | I/O | Clock         |
| 6       | NC          | —   | Not connected |

### Keyboard connector

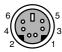

| Pin No. | Signal name | I/O | Description   |
|---------|-------------|-----|---------------|
| 1       | DATA        | I/O | Data          |
| 2       | NC          | —   | Not connected |
| 3       | GND         | _   | Ground        |
| 4       | VCC         | —   | Power         |
| 5       | CLK         | I/O | Clock         |
| 6       | NC          | _   | Not connected |

### **USB** connector

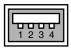

| Pin No. | Signal name | I/O | Description  |
|---------|-------------|-----|--------------|
| 1       | VCC         | —   | Cable/power  |
| 2       | -DATA       | I/O | -data signal |
| 3       | +DATA       | I/O | +data signal |
| 4       | GND         | —   | Cable/ground |

# 5 Other Precautions

### Disposal

### LCD disposal

The fluorescent tube in the LCD contains mercury. When disposing of the PC, follow your local environmental rules and regulations.

#### **Battery disposal**

Since a battery is used in the motherboard, an explosion may occur if the PC is thrown into a fire. When disposing of an old battery, follow your local environmental rules and regulations.

#### Responsibility to issue manifest report

If this product is owned by an organization for business use, a manifest report (waste control report) must be issued when disposing of the PC.

Note that a manifest report need not be issued when this product is owned by a user for personal use.

For how to dispose of the PC, follow your local rules and regulations relating to waste control.

### USB (Windows 95/98/2000/Me model)

"USB" stands for "Universal Serial Bus", which standardizes mouse, keyboard, printer, modem, and speaker interfaces.

### O Point -

Some USB-compliant peripheral devices require a special device driver to be installed.

USB is supported by Windows 95, 98, 2000 and Me. Before using a USB device, make sure that it is supported by the OS used.

Depending on the type of a connected USB device, Windows may not be closed properly. In this case, remove the device and close Windows.

Even if your USB keyboard has a PS/2 mouse port, connect your mouse to the rear side of the PC unit.

### Addition of LAN adapter

When this PC is operated as a client and a LAN adapter is added, the adapter cannot be used simultaneously with the standard LAN function.

To use several LAN adapters at the same time, a server OS such as Windows NT 4.0 Server and Windows 2000 Server is required.

### Wake up On LAN

By selecting [Power-saving settings]-[Auto Wake up] and setting [Wake up On LAN] to [Enable], the PC can be turned on via LAN (WOL: Wake up On LAN).

### Precautions on using display

Under the following conditions, the screen may be distorted or display horizontal lines. This should not be considered faulty.

- When Windows is started or closed.
- When the PC is entering the standby mode or returning to the original state.
- When the resolution, number of colors, or refresh rate of the screen changed.
- When the screen is changed (ex. to the full screen or to the original state).
- When the PC is entering the pause mode or returning to the original state.

### Adjustment of analog display screen position

For an analog display, the BIOS Setup or MS-DOS screen may be displayed in a wrong position on the 640 x 480 (60Hz) Windows screen after the position is adjusted using the display. In this case, adjust the position on each screen.

### Display of video memory capacity

Although the video memory capacity is not displayed correctly in [Display Properties], it should not be considered faulty.

### Power-saving function of display (Windows 95 model)

When the power-saving function of the display is set to "Shut off monitor" or "Low-Power Standby", the suspend function is not available.

### Power saving of display

#### For Windows 95 model

If a display used does not support the power-saving function, open [Advanced Properties] in the [Display Properties] dialog box and uncheck [Monitor is Energy Star compliant] in the [Monitor] tab.

#### For Windows 98 model

When a display used does not support the power-saving function, set both [System standby] and [Shut off monitor] in the [Power control properties] dialog box to [Disable].

#### For Windows NT model

If a display used does not support the power-saving function, set [Power-saving settings]-[Power-saving mode]-[Display power-saving] of the BIOS Setup to [Disable].

#### For Windows 2000 model

When a display used does not support the power-saving function, set both [System standby] and [Shut off monitor] in the [Power option properties] dialog box to [Disable].

### Connection of display

If the screen is not centered on the connected display, check if the screen frequency is set in accordance with the display. In the case that the screen is not centered even though the frequency is proper, adjust it using the display.

### Replacement of display

If the display is replaced with a different type (especially with an LCD), a display error such as a blank screen may occur. In this case, replace the display as follows:

#### For Windows 95/98/Me model

- 1 Set the resolution to 640 x 480 (the setting before replacement).
- 2 Set the refresh rate to "Adapter default" or "Adapter standard".
- 3 Close Windows, turn the PC unit off, and replace the display.

If nothing appears or some resolutions are unavailable after the display is replaced without the above setting, reinstall the display driver as follows:

- 1 Start Windows in the Safe mode.
- 2 Set the graphic adapter to "Standard VGA" and restart Windows.
- 3 Reinstall the display driver.

For Windows NT model

- 1 Turn the PC off and replace the display.
- 2 Start the PC with Windows NT Workstation Version 4.00 [VGA mode].
- 3 Set the resolution, number of colors, and refresh rate in accordance with the display specifications, and restart the PC.

#### For Windows 2000 model

- 1 Set the resolution to 640 x 480.
- 2 Set the refresh rate to 60Hz.
- 3 Close Windows, turn the PC unit off, and replace the display.

If nothing appears or some resolutions are unavailable after the display is replaced without the above setting, reinstall the display driver as follows:

- 1 Start Windows with "VGA mode" enabled.
- 2 Reinstall the display driver.

### Power-saving function

If the power saving function is triggered while an animation is being played, or while music is being recorded or played, operation of the application becomes unstable. In this case, disable the power-saving function.

### Peripheral devices/cables

Use a Fujitsu-supplied product for a peripheral device or cable to be connected to the PC. Some commercially-available peripheral devices or cables cannot be connected to the PC properly.

### Installation of core

When connecting a cable to the LAN connector on the back of the PC unit, install the attached core onto the cable as follows to reduce unnecessary electric wave emission:

• Point

Be careful not to catch the cable in when binding the core.

1 Install the core immediately behind the connector of the cable to be connected to the PC unit.

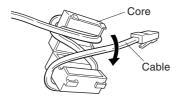

2 Connect the cable to the connector on the back of the PC unit.

### Intel<sup>®</sup> processor serial number

Each Intel Pentium III Processor contains an electrically-readable serial number, which can be used to improve security, and manage information and assets on the web.

The processor serial number can be read using software applications. This read function can be enabled or disabled using the BIOS Setup. By default, the function is "disabled".

To enable the function, set [Main]-[Processor serial number] of the BIOS Setup to [Enable].

Fujitsu PC (Asia) Pte Ltd 200 Pandan Loop #05-03 Pantech 21 The Computer Centre Singapore 128388 Tel : 65-776 0688 Fax : 65-776 0788

Fujitsu PC (Asia) Pte Ltd (Malaysia Branch) 8th Floor Wisma Damansara Jalan Semantan 50490 Kuala Lumpur Malaysia Tel : 603-253 3997 Fax : 603-253 4245 Website : www.fujitsu-pc-asia.com